# Scratch Programming

#### Lesson 5: Create a Scene in Scratch

A scene, like a movie scene, sets the tone of the story and provides a platform for the characters in the story.

### **Step 1: Create a Simple Scene**

To create a scene, we change the costume of "Stage". We will add two houses and a plate to the "Stage". To do so, double click the Stage icon to select. Then click "Costumes" and select the only costume, "background1" and hit "Edit" button.

Change the costume by adding two houses and a plate. When done, hit "OK" button.

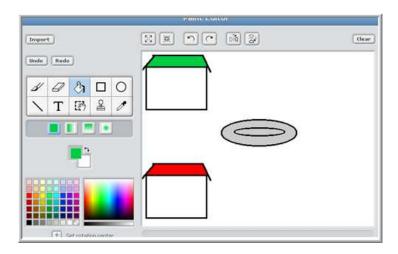

## **Step 2: Adding Simple Movement Scripts to Sprites**

If you have not already, create three sprites: Mr. Meow, Donut Man, and Donut. Now let's add scripts so that all sprites will show up in the right places when the animation starts (when the Start Flag is clicked).

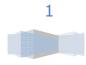

Move three sprites as shown at the right. Donut Man to the green house, Mr. Meow to the red house, and Donut to the plate.

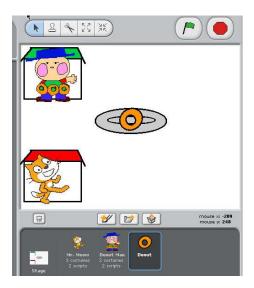

The x-axis and y-axis values are updated accordingly when moved. When a sprite is moved, the Motion blocks ("go to x=? y=?"block and "glide? secs to x: ? y: ?" block) in the Tool Box are updated as well.

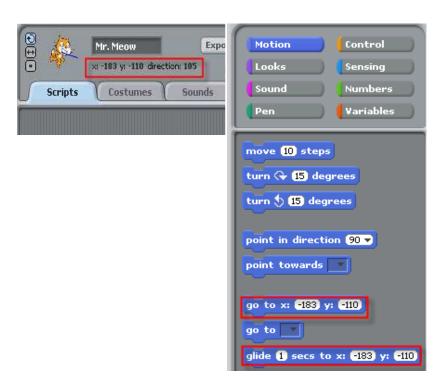

To build Mr. Meow's scripts, select Mr. Meow from the Sprites Area, then click "Scripts" tab. From the Tool Box, click the "Control" button and drag "when Start Flag clicked" block to drop it in Scripts work area.

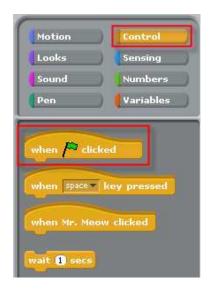

Then click "Motion" button in Tool Box Selection and drag "glide 1 secs to x:-183 y:-110" to the Stage. Then attach it under the "when Start Flag clicked" block.

```
when clicked
glide (1) secs to x: -183 y: -110
```

Then click "Looks" button in Tool Box Selection, and drag "switch to costume1" to the Stage. Then attach it under the "glide 1 secs to x:-183 y:-110".

```
when clicked

glide 1 secs to x: -183 y: -110

switch to costume costume1
```

## Step3: Do the same for Donut Man and Donut

In the same way, create similar scripts for the Donut Man and the Donut.

Below is what result scripts should look like. Note that your x-axis and y-axis values will very likely be different than mine, and it's OK.

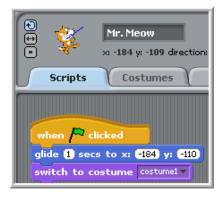

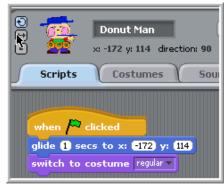

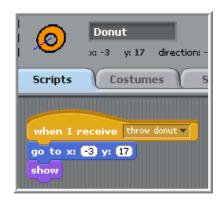

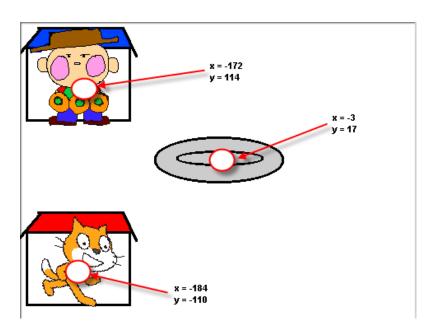

TEST: Move sprites around in the Stage and clicking the Start to see all of the sprites gliding back to their positions.

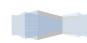